# **Icons displayed under Settings**

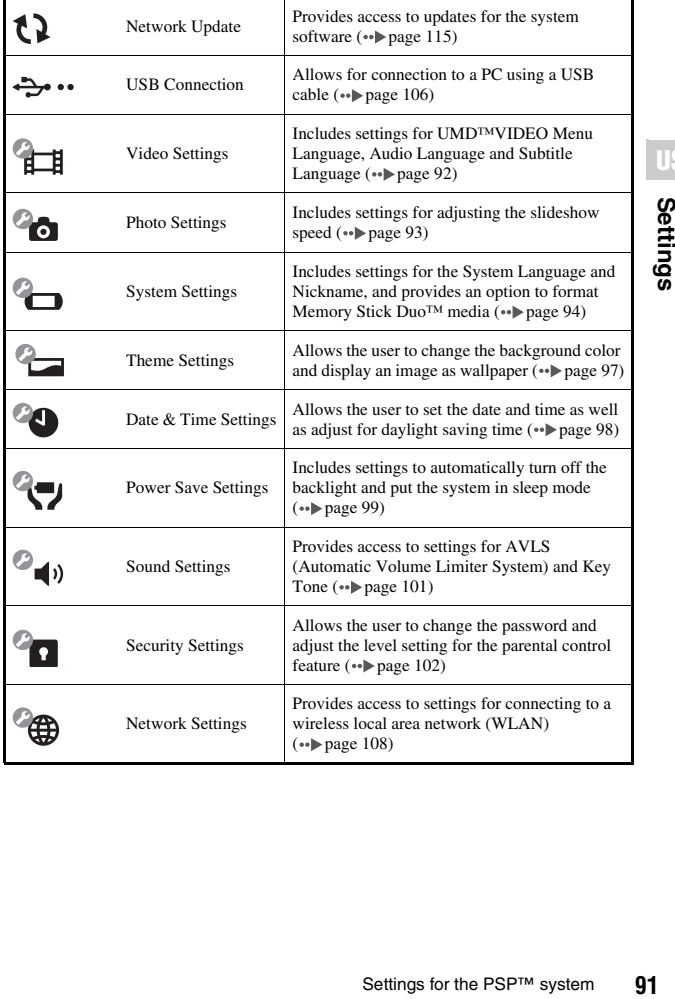

# **Video Settings**

You can set the UMD™VIDEO language or boost UMD™VIDEO volume.

#### **Notice**

Depending on the UMD™VIDEO, playback conditions may be set in advance by the software developer. In such cases, certain options may not be available, even if you follow the instructions in this manual.

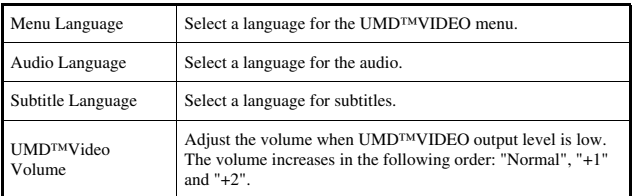

#### **Hint**

The settings at the time of purchase are as follows:

- "Menu Language" and "Subtitle Language" are set to "English".
- "Audio Language" is set to "Original Language".
- "UMD™Video Volume" is set to "Normal".

# **Photo Settings**

#### You can set the Slideshow Speed.

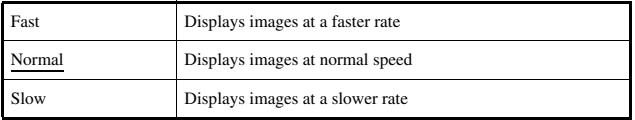

The default setting for the menu item is underlined.

# **System Settings**

You can adjust the settings for and display information about the PSP™ system, or format a Memory Stick Duo™.

### **Nickname**

The nickname you selected in the initial setup can be changed. Use the onscreen keyboard to enter a new nickname. For details on entering text, see "How to use the keyboard"  $\leftrightarrow$  page 118).

### **System Language**

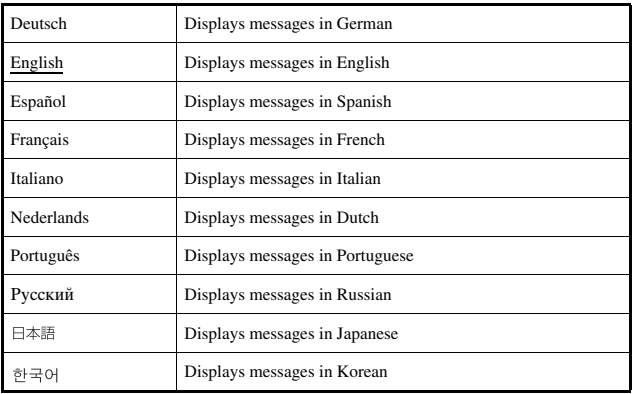

Sets the language for system menus, such as the home menu.

The default setting for the menu item is underlined.

# **Character Set**

You can set the character code to be applied to music and other types of files. Usually it is not necessary to adjust this setting.

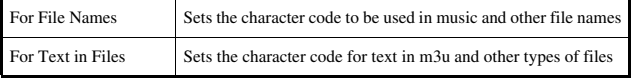

#### **Hint**

The default setting is "US (437)".

### **Battery Information**

You can display information about the system battery.

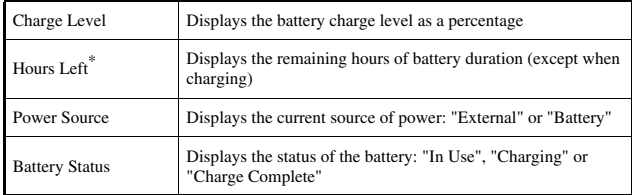

\* The number of hours as calculated by the system is shown as an estimate.

#### **Hint**

There may be a slight difference between the display information and actual battery performance. This is due to variations in actual usage conditions and environmental factors (such as temperature).

## **Format Memory Stick™**

You can format Memory Stick Duo™ media using the system. Follow the onscreen instructions to perform this operation.

#### **Notice**

When you format, all software and data stored on the Memory Stick Duo™ will be deleted and cannot be recovered. Be careful not to accidentally erase important data.

### **Restore Default Settings**

You can restore settings to the values as set at the time of purchase. Follow the on-screen instructions to perform this operation.

#### **Notices**

- When the default settings are restored, the current settings will be lost and cannot be recovered.
- After an update has been performed, this feature cannot be used to go back to a previous version of the system software.

# **System Information**

You can display information about the PSP™ system.

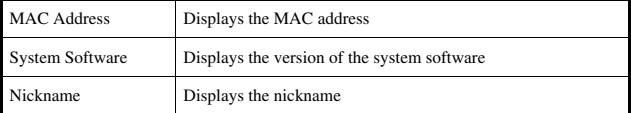

### **About PSP™ (PlayStation®Portable)**

Displays trademark and copyright information related to software used by the PSP<sup>™</sup> system.

# **Theme Settings**

You can change the theme for the PSP™ system screen or display an image as wallpaper.

### **Theme**

You can change the background color of the screen. Use the directional buttons to select a background color, and then press the  $(\times)$  button to complete the setting.

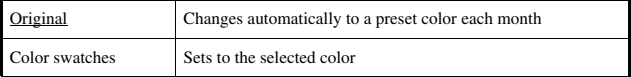

The default setting for the menu item is underlined.

### **Wallpaper**

You can select between displaying and not displaying wallpaper.

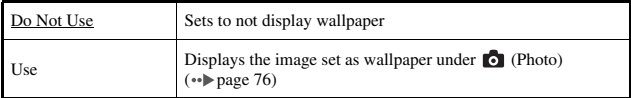

The default setting for the menu item is underlined.

# **Date & Time Settings**

You can set the date and time, time zone and daylight saving time for the PSP™ system. Use the directional buttons to select each item, and then press the  $(\hat{\mathsf{X}})$ button to complete the setting.

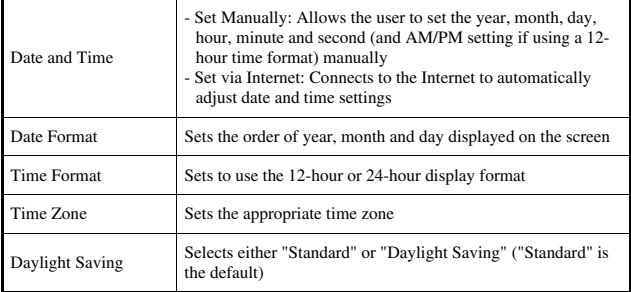

#### **Hints**

- When the time zone is changed, the date and time settings are automatically adjusted based on the time difference between the old and new time zones.
- If "Theme" (•• page 97) is set to "Original", when you change the month setting under "Date & Time Settings", the background color will change automatically.
- To use "Set via Internet" under "Date and Time", you must first create a connection for use in infrastructure mode  $(\rightarrow \rightarrow \text{page 108}).$

# **Power Save Settings**

You can conserve the power of the PSP™ system by setting the system to automatically switch off the backlight or go into sleep mode.

### **Backlight Auto-Off**

When the system remains idle for a certain period of time, it saves power by automatically turning off the backlight on the LCD screen. When the backlight is turned off, the screen goes blank.

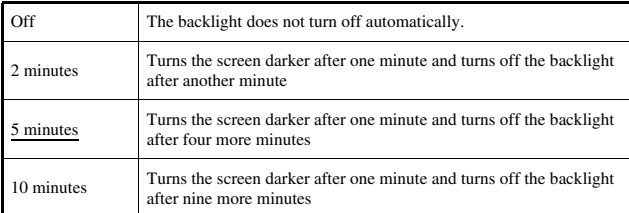

The default setting for the menu item is underlined.

## **Turning on the backlight**

When the backlight is turned off automatically, press any of the system buttons to turn it back on.

#### **Hint**

The Backlight Auto-Off feature may not work during the following operations:

- During video playback
- While playing a slideshow

# **Auto Sleep**

You can set the system to conserve power by automatically entering sleep mode when it remains idle for a certain period of time. For details on clearing sleep mode, see "Clearing sleep mode" (•• page 32).

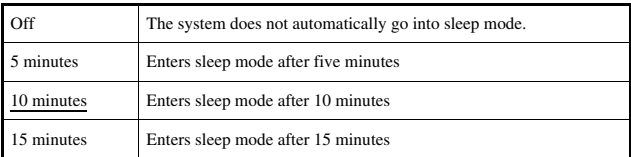

The default setting for the menu item is underlined.

#### **Hint**

The Auto Sleep feature may not work during the following operations:

- When connected using the AC adaptor
- While playing a game
- During video playback
- During music playback
- While playing a slideshow

# **WLAN Power Save**

You can switch the power mode of the wireless networking feature. If you select "On", the system will communicate with reduced power consumption.

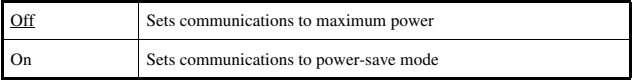

The default setting for the menu item is underlined.

#### **Notice**

If you set to "On", the system may not be able to communicate correctly in certain environments. In such cases, change the setting to "Off".

You can turn off the key tone and limit the volume level.

## **AVLS (Automatic Volume Limiter System)**

You can limit the maximum volume. This can help prevent sound escaping from the headphones as well as the possible danger resulting from being unable to hear what is going on around you when wearing headphones.

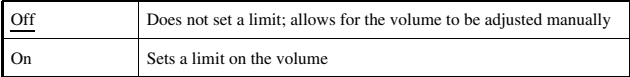

The default setting for the menu item is underlined.

### **Key Tone**

You can turn off the key tone (the confirmation sound made when you press a button).

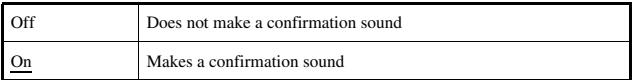

The default setting for the menu item is underlined.

# **Security Settings**

You can adjust settings related to PSP™ system security features.

### **Change Password**

Changes the 4-digit password. The password is required for the following operations:

- To change the "Parental Control Level" or "Internet Browser Start Control" settings
- To play a UMD<sup>™</sup> that is restricted by the system's Parental Control Level setting
- To start the browser when "Internet Browser Start Control" is set to "On"
- To change the password

## **Change Password**

- **1** Select **C** (Security Settings) under **for** from the home menu, and then press the  $\widehat{\mathsf{x}}$  button.
- **2** Select "Change Password", and then press the  $\otimes$  button. The password entry screen is displayed.
- **3 Using the directional buttons, enter the current 4-digit password, and then press the**  $\widehat{X}$  **button.** When changing the password for the first time after purchase, you must enter "0000".
- **4 Using the directional buttons, enter a new 4-digit password, and then press the**  $\Omega$  **button.**
- **5** Select "Yes", and then press the  $\widehat{\infty}$  button. The password is changed.

#### **Hint**

Make a record of your password for future reference.

# **Parental Control Level**

Some UMD™ software have a preset parental control level based on the content. You can set the parental control level on the system to restrict the playback of a UMD™ with a level that is higher than that set on the system.

## **Parental Control Level**

The parental control level of the system can be either turned off or set to one of 11 different levels.

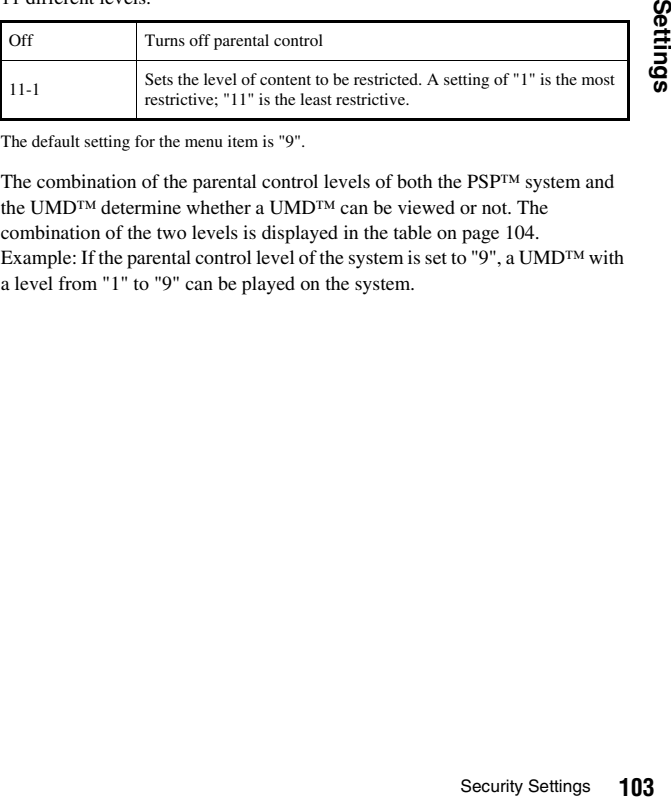

The default setting for the menu item is "9".

The combination of the parental control levels of both the PSP™ system and the UMD™ determine whether a UMD™ can be viewed or not. The combination of the two levels is displayed in the table on page 104. Example: If the parental control level of the system is set to "9", a UMD<sup>TM</sup> with a level from "1" to "9" can be played on the system.

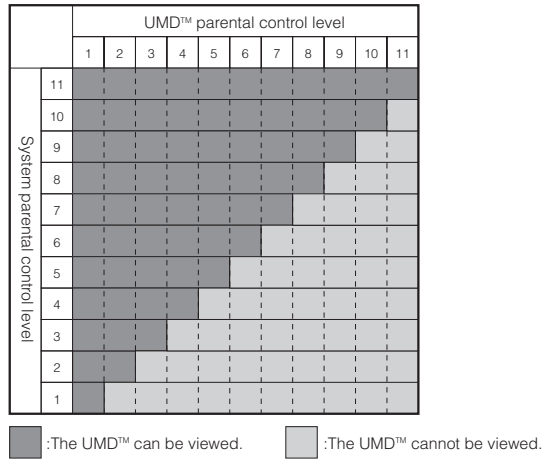

### **Parental control levels on games**

Most game packaging shows a symbol to indicate the age group that is appropriate to play the game. The symbols correspond to the UMD™ parental control level as shown below:

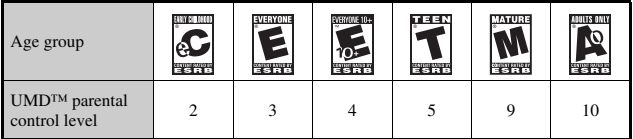

As of October 2005. For the latest information about ratings, visit our Web site at http://www.us.playstation.com/psp

#### **Hints**

- The parental control level of a UMD™ can be checked under "Information" in the UMD™ options menu. For a UMD™ that does not include a parental control level, the "Parental Control Level" item under "Information" will display "-".
- A UMD<sup>TM</sup> that has been restricted by the parental control feature is displayed as  $\Box$ (Restricted Content).
- Adults Only or AO ratings are rare. PlayStation® does not publish Adults Only games.

# **Internet Browser Start Control**

Off Allows the Internet browser to be started On Displays the password entry screen before starting the Internet browser

You can restrict the ability to start the Internet browser.

The default setting for the menu item is underlined.

# **USB Connection**

You can transfer files from a PC to a Memory Stick Duo™ inserted in the PSP™ system using a USB cable. Note that files that can be played are limited to file formats supported by the system.

The Giga Pack includes a USB cable.

#### **Hints**

- You can connect to a PC with an operating system that supports the USB mass storage class, such as Windows® XP or Mac OS X.
- A USB cable compatible with the Mini-B (5-pin) type connector can be used with the system.

### **Connecting the system and a PC using a USB cable**

You can connect a USB cable to the system and the PC without turning off the power.

### **1 Connect a USB cable to the system and a PC.**

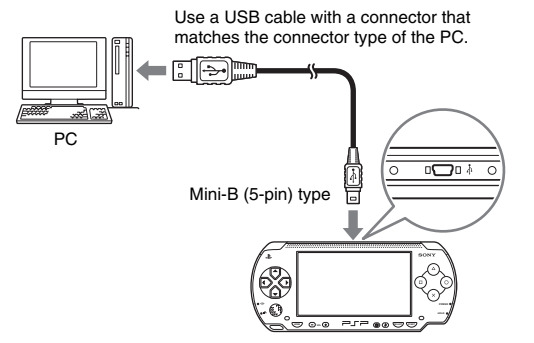

### **2 Select (USB Connection) under from the home**  menu, and then press the  $\circledR$  button.

The Memory Stick Duo™ inserted in the system is detected by the PC.

#### **Notice**

Do not format a Memory Stick Duo<sup>™</sup> on a PC, as it may no longer be recognized by the PSP™ system.

#### **Network Settings**  裕

You can adjust the network settings to allow connection to a wireless local area network (WLAN). There are two WLAN modes.

### **Warning**

Turn off the WLAN switch when in crowded places, such as in a crowded train. If a person nearby is using a pacemaker, it is possible that the radio waves could affect the pacemaker.

## **Ad Hoc Mode**

In this mode, you can communicate directly with other PSP™ systems. To establish a connection in ad hoc mode, both PSP™ systems must either be set to "Automatic" or to the same channel. For details, refer to the instructions supplied with the ad hoc mode-compatible software.

Communication with other PSP™ systems over a WLAN

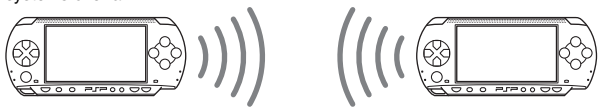

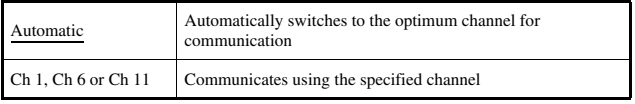

The default setting for the menu item is underlined.

#### **Infrastructure mode**

In this mode, you can connect the PSP™ system to a network using an access point.

This is used to connect to the Internet  $(\rightarrow \rightarrow$  page 87) or for features such as Network Update (\*) page 115).

## **Required items**

The following items are generally required to set up the system to connect to a network and to perform a network update.

- Subscription to an Internet service provider
- A network device, such as a DSL or cable modem
- A WLAN access point or a wireless broadband router
- $\bullet$  A PC
- Settings for the access point (SSID, WEP key, WPA key, etc. as specified when the access point was configured)

#### **Hints**

- An access point is a device used to connect to a wireless network.
- SSID, WEP and WPA keys are types of wireless network information. They may be required when connecting to an access point or a router. This information is generally set in the access point or router using a PC. For details, refer to the instructions supplied with the access point or router.

# **Example of a network configuration**

Network equipment connections and setup methods vary depending on the equipment used.

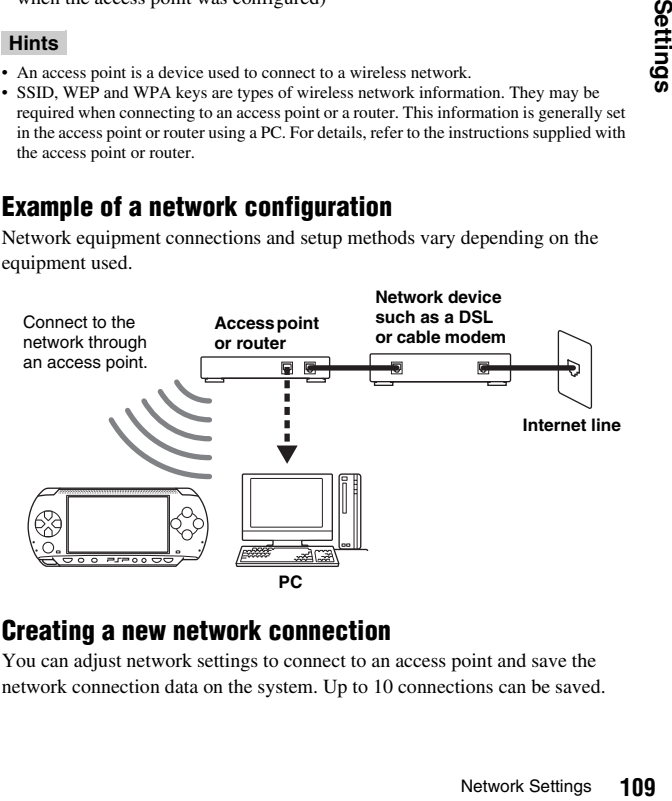

## **Creating a new network connection**

You can adjust network settings to connect to an access point and save the network connection data on the system. Up to 10 connections can be saved.

- **1** Select <sup>@</sup> (Network Settings) under **Four** from the home menu, and then press the  $\widehat{X}$  button.
- **2 Select "Infrastructure Mode", and then press the**  $\widehat{\infty}$  **button.**
- **3** Select "New Connection", and then press the  $\widehat{\mathbf{x}}$  button.

### **4 Enter a name for the network connection.**

When you press the  $(\widehat{\mathsf{x}})$  button, an on-screen keyboard ( $\bullet\bullet$  page 118) is displayed, allowing you to enter characters for the name. You can choose any name you like for the network connection.

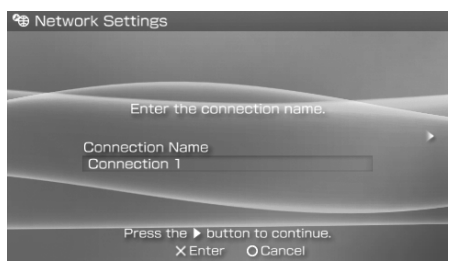

When you have finished entering your settings, press the right button to go to the next screen.

# **5 Set the SSID for the access point.**

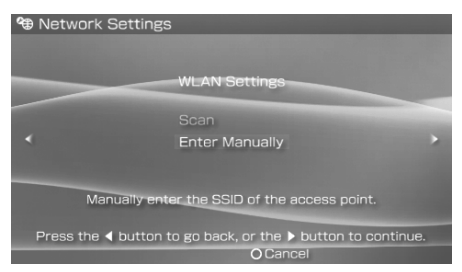

This screen is used to enter information for the settings listed on the next page. Refer to the instructions supplied with the access point or router for setting details.

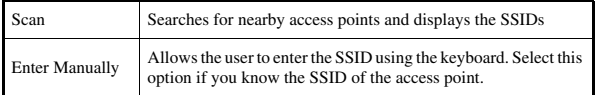

When the settings have been completed, press the right button to go to the next screen.

### **6 Enter security information for the access point.**

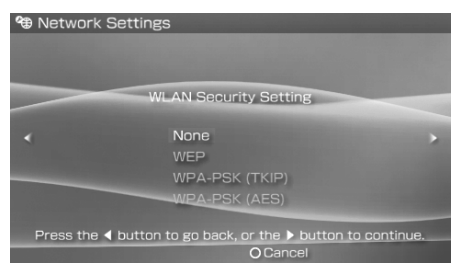

You can set the options listed below. If you have questions about which items are needed for your network, contact the network administrator.

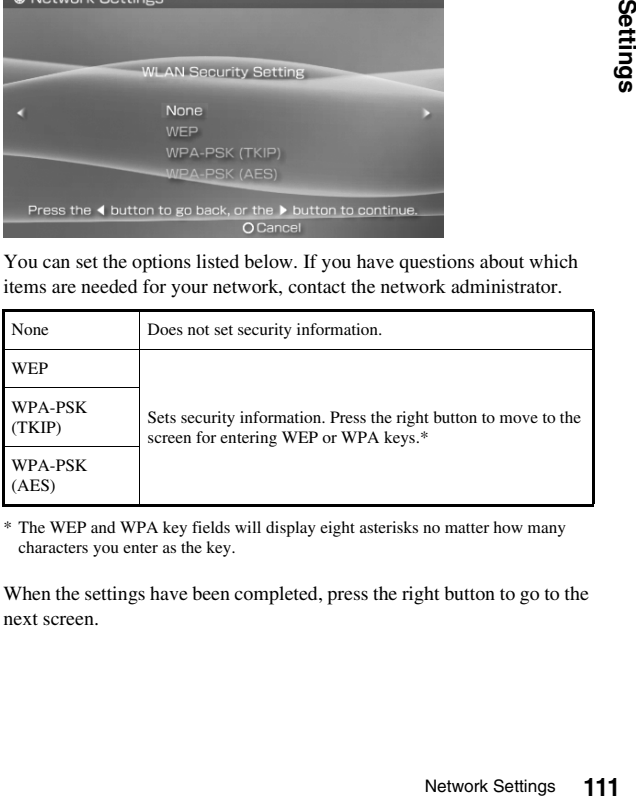

\* The WEP and WPA key fields will display eight asterisks no matter how many characters you enter as the key.

When the settings have been completed, press the right button to go to the next screen.

# **7 Select the address setting method.**

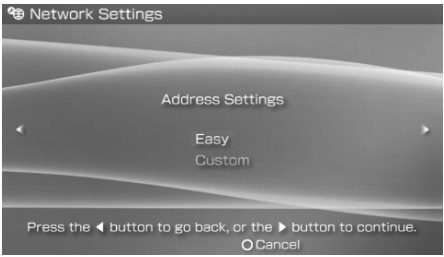

This screen is used to select the settings listed below. Most home networks will allow you to use the settings shown in the "Easy" setup (this is the recommended setup).

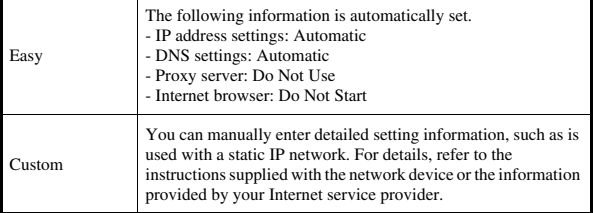

When you have finished selecting your settings, press the right button to go to the next screen.

### **8 Check the settings.**

This screen displays the setting details. Press the left button to return to the previous screens to correct any of the settings, if necessary.

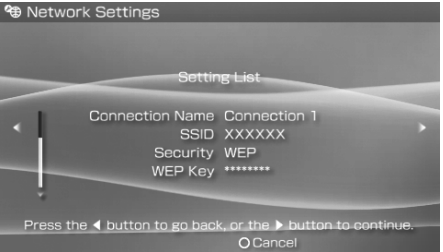

When you have finished selecting your settings, press the right button to go to the next screen.

## **9 Save the connection.**

Press the  $(\widehat{X})$  button to save the connection on your system.

### **10 Test the connection.**

Before testing the connection, check that the PSP™ system's WLAN switch is turned on.

Select "Test Connection", and then press the  $\circledR$  button. The system will connect to the selected access point.

### **11 Confirm the connection test results.**

If the connection is successful, information about the network connection is displayed. Press the  $\circled{O}$  button to end the connection test.

#### **Hints**

- The system will also perform an Internet connection test after connecting to an access point. The results of the Internet connection test will be shown in the connection results screen.
- If the connection test fails, follow the on-screen instructions to check the settings. Network settings for the connection can be changed from the options menu  $\leftrightarrow$  page 114). For additional information, refer to the instructions supplied with the network device and by your Internet service provider.
- If the IP address and DNS information will be obtained by a DHCP server, select "Custom" in step 7. Each option will be set to "Automatic".
- If you want the browser to start automatically when a connection to an access point is established, in step 7 select "Custom", and then set the "Internet Browser" option to "Start". Use this setting if you want to connect to a hotspot that requires a user name and password.
- Depending on the access point settings, you may need to enter the system's MAC address to connect to the network. The system's MAC address can be checked under "System Information"  $\cdots$  page 96).
- For additional wireless LAN troubleshooting tips, visit our Web site at http://www.us.playstation.com/psp

# **About DNAS**

Sony Computer Entertainment Inc. uses DNAS (Dynamic Network Authentication System), a proprietary authentication system, to help protect copyright and security in connecting the PSP™ system to a network. DNAS may retrieve information about a user's hardware and software for authentication, copy protection, account blocking, system, rules, or game management and other purposes. The information collected does not identify the user personally. The unauthorized transfer, exhibition, export, import or transmission of programs and devices circumventing its authentication scheme may be prohibited by law.

# **Network settings options menu**

When the options menu is displayed in infrastructure mode, network connections saved on the system can be edited or deleted.

- **1** Select <sup>@</sup> (Network Settings) under **Four** from the home menu, and then press the  $\widehat{X}$  button.
- **2** Select "Infrastructure Mode", and then press the  $\otimes$  button.
- **3** Select a connection, and then press the  $\textcircled{a}$  button.

The items listed below are displayed. Select the operation that you want to perform, and then press the  $(X)$  button.

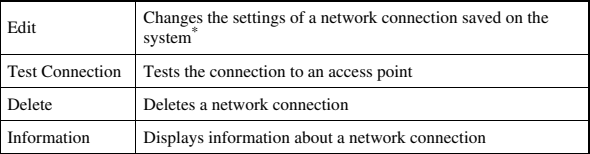

\* For detailed instructions, see "Creating a new network connection" ( $\cdot\cdot\cdot$ ) nage 109).

# **Network Update**

You can update the system software for the PSP™ system using the Network Update feature.

For details on updates, see "PSP™ updates" (•• page 121).

### **Network update process**

#### **Connect to the network**

Connect using a wireless LAN access point. Turn on the WLAN switch on the left side of the PSP™ system.

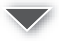

#### **Download (receive data)**

Download update data from the network. The update data is saved on the Memory Stick Duo™ inserted in the system.

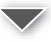

#### **Update (software update)**

Update the system software using the data saved on a Memory Stick Duo™.

#### **Notice**

During a download/update:

- Do not remove the Memory Stick Duo™.
- Do not turn off the system.
- Do not disconnect the AC adaptor.

If an update is canceled before completion, the system software may be damaged, requiring servicing to repair or exchange.

# **Starting a network update**

You can connect to a network using an access point to download update data. Before starting, check that the battery is charged. You may not be able to start an update if the battery charge level is low.

- **1 Insert a Memory Stick Duo™ in the PSP™ system.**
- **2 Connect the AC adaptor to the system.**
- **3 Select (1)** (Network Update) under  $\mathbb{R}$  from the home menu, and then press the  $\mathcal{R}$  button.
- **4** Select a connection, and then press the  $\widehat{\infty}$  button. The system will connect to the network using an access point. If you have not created and saved a connection, select "New Connection", and then press the  $(\times)$  button to display the settings screen ( $\rightarrow$  page 109).

### **5 Download the update data.**

When connected to the network, the system automatically scans for the latest update data. Follow the on-screen instructions to download the update data and to start the update.

#### **Hint**

Once the update has been completed, you can delete the update data from the Memory Stick Duo™.

### **Network update options menu**

When the options menu is displayed, connections saved on the system can be edited or deleted.

- **1** Select  $\mathbb{R}$  (Network Update) under  $\mathbb{R}$  from the home menu, and then press the  $\otimes$  button.
- **2** Select the connection, and then press the  $\textcircled{a}$  button. The following items appear. Select the operation that you want to perform, and then press the  $(\times)$  button.

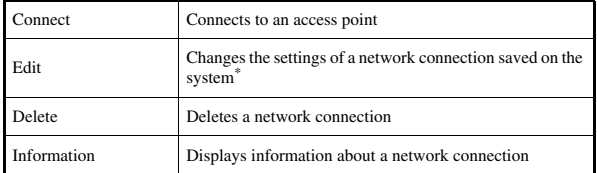

\* For detailed instructions, see "Creating a new network connection" ( $\bullet\bullet$  page 109).

# **How to use the keyboard**

You can use the on-screen keyboard for text entry such as when entering a nickname for the PSP™ system or entering network setting information.

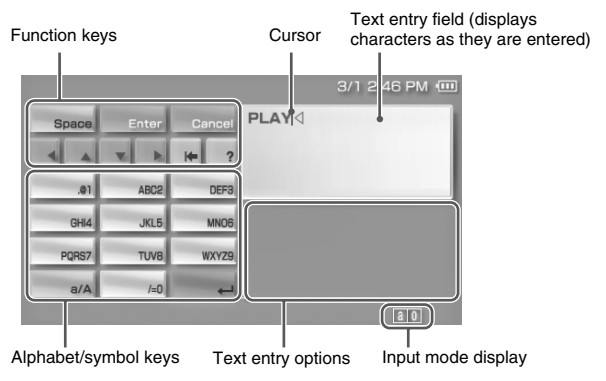

### **Control panel item list**

The keys that are displayed vary depending on the state of text entry.

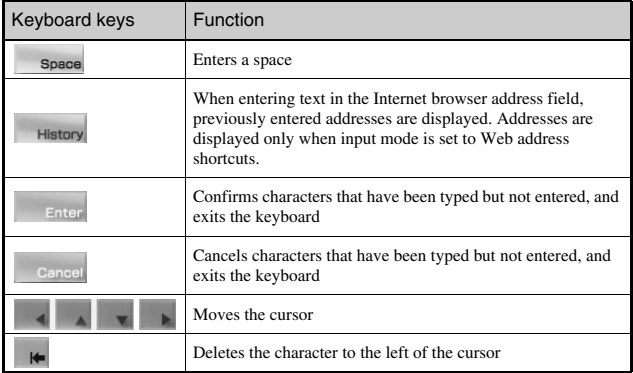

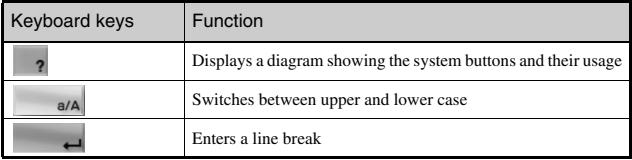

# **Switching input mode**

The number of input modes available varies depending on the language selected. Every time you press the select button, the input mode switches among the options in the diagram below:

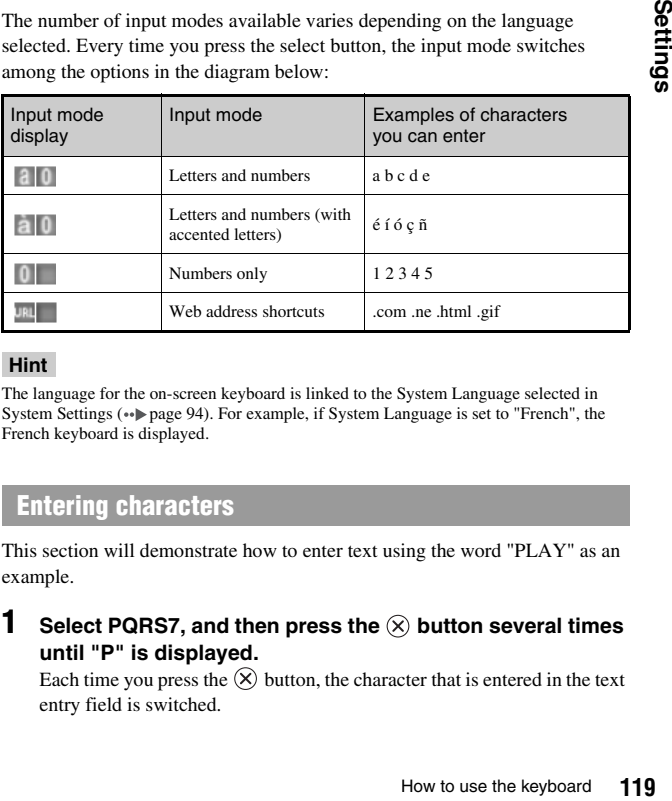

#### **Hint**

The language for the on-screen keyboard is linked to the System Language selected in System Settings  $(*\blacktriangleright)$  page 94). For example, if System Language is set to "French", the French keyboard is displayed.

### **Entering characters**

This section will demonstrate how to enter text using the word "PLAY" as an example.

**1** Select PQRS7, and then press the  $\widehat{\infty}$  button several times **until "P" is displayed.**

Each time you press the  $(\widehat{\mathsf{x}})$  button, the character that is entered in the text entry field is switched.

- **2** Select JKL5, and then press the  $\otimes$  button several times **until "L" is displayed.**
- **3** Select ABC2, and then press the  $\otimes$  button several times **until "A" is displayed.**
- **4** Select WXYZ9, and then press the  $\otimes$  button several times **until "Y" is displayed.**

### **5** Select Enter, and then press the  $\otimes$  button.

The characters you entered will be confirmed. Select Enter again, and press the  $(\widehat{\mathsf{x}})$  button to exit the keyboard.

#### **Hint**

If you select the a/A key while entering characters, you can switch between upper and lower case.

#### **Additional information**

# **PSP™ updates**

By updating the PSP™ system software, you can change or add features.

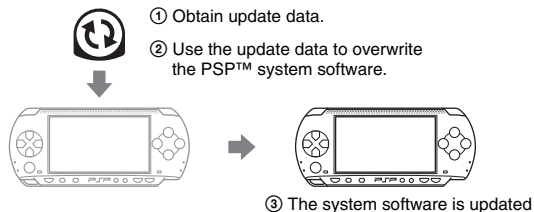

and new features are added.

You can perform an update in any of the following ways:

- Network Update
- Update using a PC
- Update using a UMD™

Select the update method that works best for you. For the latest information on updates, visit http://www.us.playstation.com/psp

#### **Hints**

- Depending on the software title, you may not be able to play without first updating the PSP™ system software.
- After you have updated the system software you cannot go back to an earlier version.

# **Network Update**

Update using the PSP™ system's wireless networking feature. For detailed instructions, see "Network Update"  $\leftrightarrow$  page 115).

# **Update using a PC**

Update using a PC to download update data from the Internet. For detailed instructions, visit http://www.us.playstation.com/psp

# **Update using a UMD™**

You can update using a UMD™ that contains update data.

Before starting, check that the battery is charged. You may not be able to start an update if the battery charge level is low.

#### **Notice**

During an update:

- Do not remove the UMD™.
- Do not turn off the system.
- Do not disconnect the AC adaptor.

If an update is canceled before completion, the system software may be damaged, requiring servicing to repair or exchange.

## **1 Connect the AC adaptor to the PSP™ system.**

### **2 Insert a UMD™ that contains update data.**

The update data icon and version number are displayed under  $\blacksquare$  in the home menu.

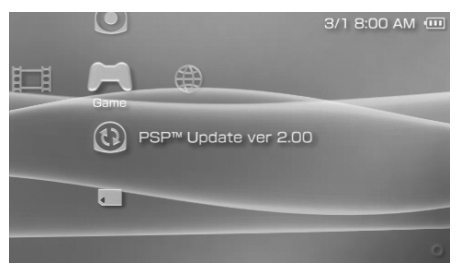

### **3 Select**  $\Omega$ **, and then press the**  $\Omega$  **button.**

The update begins. Follow the on-screen instructions to complete the update.

### **Check that the update was successful**

If the version number of the update is displayed in the "System Software" field under "System Information" ( $\leftrightarrow$  page 96), the update was successful.

# **Compatible media**

The media types listed below can be used on the PSP™ system.

Throughout this manual, the term "Memory Stick Duo™" is used to refer to all types of Memory Stick™ media in the table below.

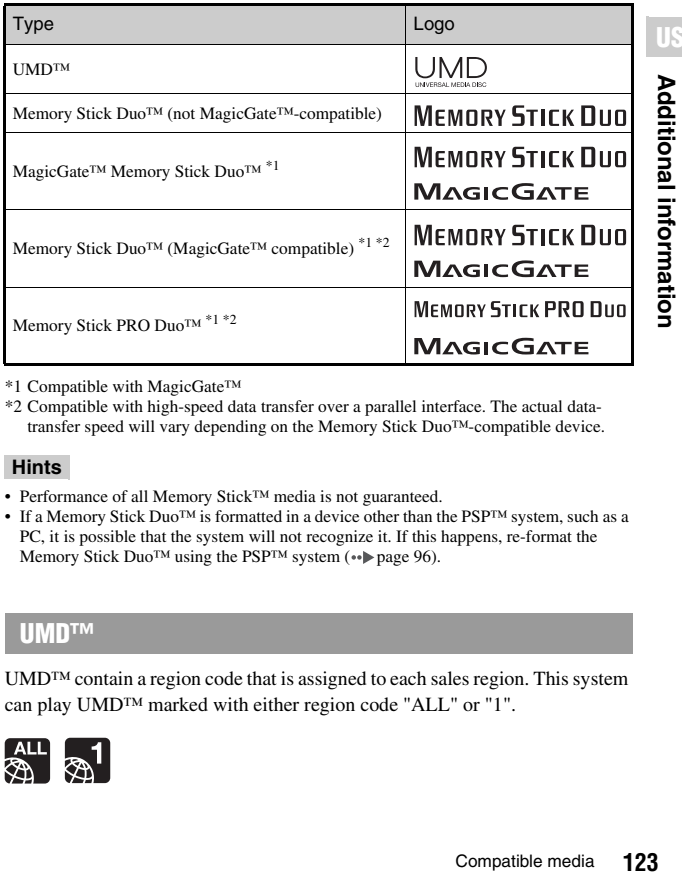

\*1 Compatible with MagicGate™

\*2 Compatible with high-speed data transfer over a parallel interface. The actual datatransfer speed will vary depending on the Memory Stick Duo™-compatible device.

#### **Hints**

- Performance of all Memory Stick™ media is not guaranteed.
- If a Memory Stick Duo™ is formatted in a device other than the PSP™ system, such as a PC, it is possible that the system will not recognize it. If this happens, re-format the Memory Stick Duo<sup>™</sup> using the PSP™ system (•• page 96).

### **UMD™**

UMD™ contain a region code that is assigned to each sales region. This system can play UMD™ marked with either region code "ALL" or "1".

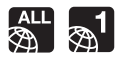

# **Memory Stick™**

There are two sizes of Memory Stick™: the standard size and the smaller size. The PSP™ system is compatible with Memory Stick Duo™, the smaller sized type. The standard-size Memory Stick™ cannot be used with the system.

## **Memory Stick Duo Adaptor (sold separately)**

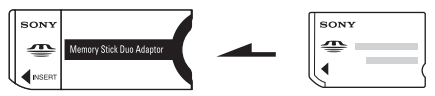

The Memory Stick Duo Adaptor (MSAC-M2: a Sony product sold separately) allows a Memory Stick  $Du^T M$  to be used with devices that take a standard-size Memory Stick™.

### **MagicGate™-compatible Memory Stick Duo™**

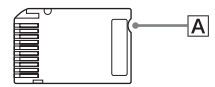

MagicGate™-compatible Memory Stick Duo™ media has been designed with an indented area  $(|A|)$  to allow it to be differentiated by touch from Memory Stick Duo™ media that is not MagicGate-compatible.

### **Memory Stick PRO Duo™**

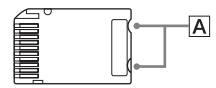

Memory Stick PRO Duo<sup>TM</sup> media has been designed with indented areas ( $\overline{A}$ ) to allow it to be differentiated by touch from Memory Stick Duo™ media that is not of the PRO type.

# **Parallel data transfer (high-speed data transfer)**

Parallel data transfer is a high-speed data-transfer technology that allows multiple data input/output connectors on the Memory Stick™ to be used at the same time (parallel interface).

# **MagicGate**

**MAGIC GATE** is a term of copyright-protection technology developed by Sony Corporation.

MAGICGATE does not guarantee compatibility with other products bearing the "MagicGate" trademark.

### **Files that can be played**

You can play files of the following types on the PSP™ system:

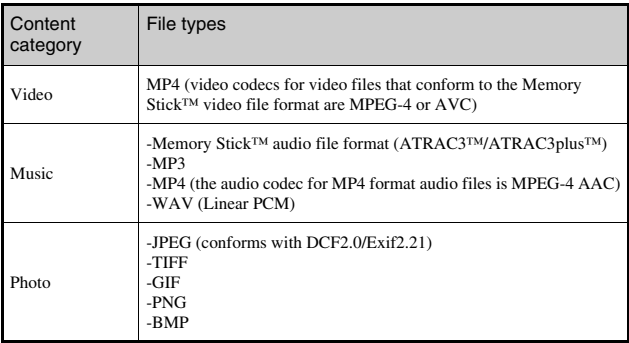

#### **Hints**

- Depending on the data type, some data items cannot be played.
- The system can play video data converted at bit rates lower than 768 kbps.
- The system cannot play video data containing video recorded for longer than 6 hours and 37 minutes.
- Some files distributed over the Internet may have playback limitations. For details, contact the content provider.

# **Specifications**

Design and specifications are subject to change without notice.

# **PSP™ (PlayStation®Portable) system**

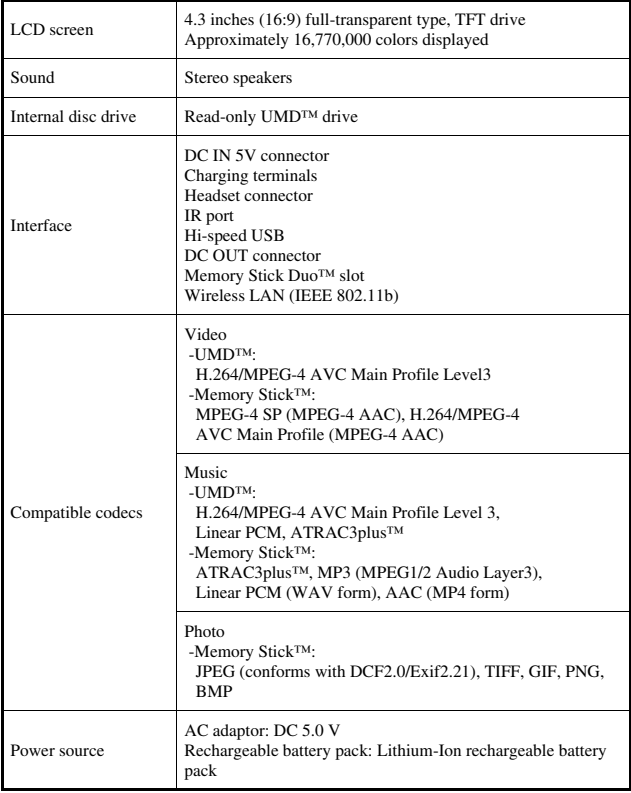

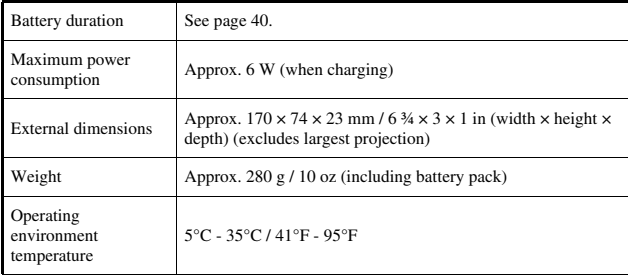

### **UMD™ laser**

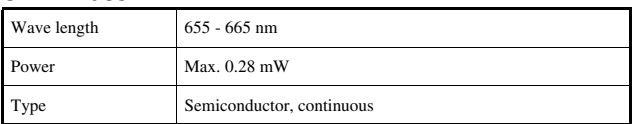

# **Wireless networking**

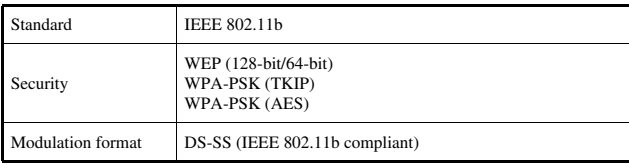

# **AC adaptor**

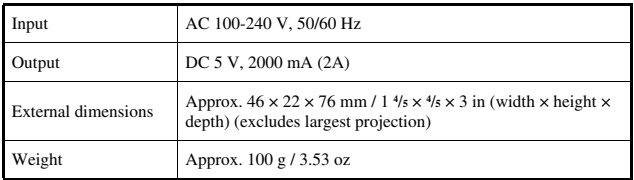

# **Battery pack**

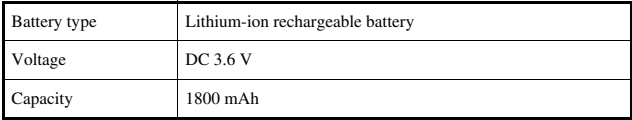

# **Contents**

See page 19.

### ■ About the Memory Stick Duo<sup>™</sup> supplied with the Value Pack

- Compatible with MagicGate™
- Supports parallel data transfer (high-speed data transfer). This type of highspeed data transfer can be used only with compatible devices. Transfer speed will vary depending on the device used.
- Includes capacity that can actually be used (user capacity) and space reserved for system files. The user capacity of the supplied product is approximately 30 MB.

### ■ About the Memory Stick PRO Duo<sup>™</sup> supplied with the Giga Pack

- Compatible with MagicGate™
- Supports parallel data transfer (high-speed data transfer). This type of highspeed data transfer can be used only with compatible devices. Transfer speed will vary depending on the device used.
- Includes capacity that can actually be used (user capacity) and space reserved for system files. The user capacity of the supplied product is approximately 940 MB.
- This Memory Stick PRO Duo™ cannot be used with Sony TVs launched before March 2004, and doing so can result in deletion of data from the Memory Stick™.

# **Software**

Software developed by the NetBSD Foundation, Inc. and its contributors is used for the communication functions of this product. For more information, see http://www.scei.co.jp/psp-license/pspnet.txt

This product adopts S3TC texture compression technology under license from S3 Graphics, Co., Ltd.

This product includes RSA BSAFE Cryptographic software from RSA Security Inc. RSA is a registered trademark of RSA Security Inc. BSAFE is a registered trademark of RSA Security Inc. in the United States and/or other countries.

U.S. and foreign patents licensed from Dolby Laboratories.

MPEG Layer-3 audio coding technology and patents licensed from Fraunhofer IIS and Thomson.

This product contains **NetFront**<sup>\*\*</sup> Internet browser software of ACCESS Co., Ltd.

Copyright © 1996-2005 ACCESS Co., Ltd.

**NetFront**<sup>\*\*</sup> is a trademark or registered trademark of ACCESS Co., Ltd. in Japan and other countries.

Portions of the PSP™ system software require the following notices (these statements do not affect the limited warranty offered on the PSP™ system or UMD™ software):

This software is based in part on the work of the Independent JPEG Group.

Copyright © 1988-1997 Sam Leffler Copyright © 1991-1997 Silicon Graphics, Inc.

Permission to use, copy, modify, distribute, and sell this software and its documentation for any purpose is hereby granted without fee, provided that (i) the above copyright notices and this permission notice appear in all copies of the software and related documentation, and (ii) the names of Sam Leffler and Silicon Graphics may not be used in any advertising or publicity relating to the software without the specific, prior written permission of Sam Leffler and Silicon Graphics.

THE SOFTWARE IS PROVIDED "AS-IS" AND WITHOUT WARRANTY OF ANY KIND, EXPRESS, IMPLIED OR OTHERWISE, INCLUDING WITHOUT LIMITATION, ANY WARRANTY OF MERCHANTABILITY OR FITNESS FOR A PARTICULAR **PURPOSE** 

IN NO EVENT SHALL SAM LEFFLER OR SILICON GRAPHICS BE LIABLE FOR ANY SPECIAL, INCIDENTAL, INDIRECT OR

CONSEQUENTIAL DAMAGES OF ANY KIND, OR ANY DAMAGES WHATSOEVER RESULTING FROM LOSS OF USE, DATA OR PROFITS, WHETHER OR NOT ADVISED OF THE POSSIBILITY OF DAMAGE, AND ON ANY THEORY OF LIABILITY, ARISING OUT OF OR IN CONNECTION WITH THE USE OR PERFORMANCE OF THIS SOFTWARE.

# **Trademarks**

" $\blacktriangle$ " and "PlayStation" are registered trademarks, and " $\blacktriangleright$   $\blacktriangleright$   $\blacktriangleright$ " and "UMD" are trademarks of Sony Computer Entertainment Inc.

":" and "XMB" are trademarks of Sony Corporation and Sony Computer Entertainment Inc.

"SONY" and " $\ddot{\bullet}$ " are registered trademarks of Sony Corporation. Also, "Memory Stick Duo", "Memory Stick PRO Duo", "Memory Stick", " "SonicStage", "MagicGate", "ATRAC3plus", "ATRAC3" and "LocationFree" are trademarks of the same company.

The ratings icons are trademarks of the Entertainment Software Association.

ATOK is a registered trademark of JUSTSYSTEM CORP in Japan and other countries.

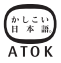

Windows is a registered trademark or a trademark of Microsoft Corporation in the U.S. and other countries.

Mac OS is a registered trademark of Apple Computer in the U.S. and other countries.

All other trademarks are the properties of their respective owners.

## **About national export control**

This product may fall within the scope of national export control legislation. You must comply fully with the requirements of such legislation and of all other applicable laws of any jurisdiction in relation to this product.

# **Troubleshooting**

Go through this section if you experience difficulty in operating the PSP™ system. Should any problem persist, call SCEA Consumer Services at 1-800-345-7669 for assistance.

### **Power, battery and charging issues**

#### **The power does not turn on.**

- $\rightarrow$  Check that the battery is charged ( $\rightarrow$  page 39).
- $\rightarrow$  Check that the battery pack is properly inserted ( $\rightarrow$  page 25).

#### **The battery does not charge, or does not fully recharge.**

- $\rightarrow$  Check that the AC adaptor and the AC power cord are properly inserted in the system and the electrical outlet.
- $\rightarrow$  Check that the WLAN function is not in use while charging. The battery cannot be recharged when the WLAN function is in use.
- $\rightarrow$  Check that the correct AC adaptor for this product is being used.
- $\rightarrow$  Check that the AC adaptor connector is clean. If not, wipe it with a dry, soft cloth.
- $\rightarrow$  If charging the battery in an extremely cold location, it may take longer to fully charge the battery.
- $\rightarrow$  There may be a problem with the battery pack. Try using a replacement battery pack that is marked for use with the PSP™ system, if available.

#### **The battery charge doesn't last long.**

- $\rightarrow$  When using the system in extremely hot or cold locations, the charge may not last as long. Try to avoid using the system in such environments.
- $\rightarrow$  There may be a problem with the battery pack. Try using a replacement battery pack that is marked for use with the PSP™ system, if available.

#### **The power indicator is on, but the LCD screen is not displayed.**

 $\rightarrow$  Check that the LCD screen's backlight is not turned off. If it is, press any of the system buttons to turn on the backlight.

#### **The battery loses its charge even when the system is turned off.**

 $\rightarrow$  Because battery power is used even when the system is turned off, it is recommended that you charge the battery frequently.

#### **Screen**

#### **The screen suddenly turns dark.**

- $\rightarrow$  Check the Backlight Auto-Off setting. If it is set to on, the backlight will turn off after the set period of time. Press any of the system buttons to turn on the screen  $(*\blacktriangleright$  page 99).
- $\rightarrow$  Check the Auto Sleep setting. If it is turned on, the screen will turn dark after the set period of time  $(\rightarrow \rightarrow \text{page 100}).$

#### **The screen is dark and hard to see.**

 $\rightarrow$  The screen may appear dark, depending on the angle of viewing. Use the display button on the system front to adjust the brightness  $(\rightarrow \rightarrow$  page 38).

#### **The black, red, blue and green spots on the screen do not disappear.**

 $\rightarrow$  LCD screens are made with highly precise technology, but in some cases, black spots may appear, or red, blue or green spots may remain on the screen. This is not a malfunction. For details, see "Precautions"  $\leftrightarrow$  page 11).

#### **The color of the screen does not look right.**

 $\rightarrow$  If "Theme" is set to "Original", the background color automatically changes at the beginning of each month ( page 97). The system is set to "Original" at the time of purchase.

#### **There is no sound.**

- $\rightarrow$  Check that the volume is not set to zero. Try raising the volume  $\left( \rightarrow \right)$  pages 20, 24).
- $\rightarrow$  Check that the mute setting is not on. Press the sound button on the system front to clear the mute setting  $(*\blacktriangleright$  page 36).
- $\rightarrow$  If headphones are inserted, the system will not produce any sound through the speakers.
- $\rightarrow$  See also "There is no sound, or the sound quality from the headphones is poor." (•• page 137).

#### **The volume does not turn up.**

 $\rightarrow$  Check that the AVLS feature is turned off. When turned on, the AVLS feature limits the maximum volume of the headphones  $\rightarrow$  page 101).

#### **Sound quality is poor.**

 $\rightarrow$  If the system is used in an area where there are vibrations, or if it is near strong magnetic objects such as a television, the sound may be distorted and there may be increased background noise. Try moving the system to a different location.

#### **UMD™**

#### **The system does not recognize the UMD™.**

- $\rightarrow$  Check that the UMD<sup>TM</sup> is properly inserted (label is facing the system rear, etc.). Try taking out the UMD™ and reinserting it.
- **→** Check that the UMD<sup>™</sup> recorded surface is clean. If not, wipe it gently with a soft cloth  $\leftrightarrow$  page 16).

#### **The UMD™ doesn't play properly.**

→ If moisture condensation occurs, remove the UMD<sup>™</sup> from the system and do not use the system for several hours until the condensation evaporates  $\leftrightarrow$  page 15).

#### **Upon starting a UMD™, a message recommending an update is displayed.**

 $\rightarrow$  Update the system software ( $\rightarrow$  page 121).

### **Memory Stick Duo™**

#### **The Memory Stick Duo™ cannot be inserted.**

 $\rightarrow$  Set the Memory Stick Duo<sup>TM</sup> in the proper direction when inserting  $\leftrightarrow$  page 34).

#### **The system does not recognize the Memory Stick Duo™.**

- → If the Memory Stick Duo<sup>™</sup> was formatted by a PC, the system may not recognize it. After copying important data to your PC, re-format the Memory Stick Duo™ using the system. For details, see "Format Memory Stick<sup>TM"</sup> ( $\cdot \cdot \cdot$  page 96).
- $\rightarrow$  Check that the Memory Stick Duo<sup>TM</sup> is properly inserted. Try taking out the Memory Stick Duo™ and reinserting it.
- $\rightarrow$  Check that the Memory Stick Duo<sup>TM</sup> connector is clean. If not, the data may not load properly. Wipe the connector with a cotton swab.

#### **The system can't save or load data.**

- → Check that there is sufficient free space on the Memory Stick Duo<sup>TM</sup> to save data  $\left( \cdot \right)$  page 45).
- → There may be a problem with the Memory Stick Duo<sup>TM</sup>. Try using another Memory Stick Duo™, if available.

#### **Video**

#### **The UMD™VIDEO does not operate.**

 $\rightarrow$  If the playback conditions have been set by the software developer, the UMD™VIDEO may not play as described in this manual.

#### **Videos do not play.**

 $\rightarrow$  Depending on the bit rate, certain videos may not be playable on the system. Check that the video files were converted at a bit rate of 768 kbps or lower.

#### **The system does not recognize a video data item.**

- $\rightarrow$  Video data of types that are not compatible with the system will not be recognized  $\left( \cdot \right)$  page 125).
- **→**If the file or folder name on the Memory Stick Duo<sup>TM</sup> is changed, or if the file or folder is moved to another location using a PC, the system may not recognize it.

### **Music**

#### **Music does not play.**

- $\rightarrow$  Tracks with an expiration date or a limited number of playing times may not be playable on the system.
- $\rightarrow$  When playing ATRAC3plus<sup>™</sup> data, software compatible with copyrightprotection features must be used to transfer the data onto a Memory Stick Duo<sup>TM</sup> ( $\leftrightarrow$  page 69).

#### **Tracks from other groups do not play.**

 $\rightarrow$  Check that the Group Mode feature is turned off. When turned on, tracks from only one group can be played.

#### **The system does not recognize music data.**

- $\rightarrow$  Check that the music data is saved in the correct folder on the Memory Stick Duo<sup>TM</sup> ( $\cdot\bullet$ ) page 71).
- $\rightarrow$  Music data of types that are not compatible with the system will not be recognized  $\leftrightarrow$  page 125).

#### **A group on a Memory Stick Duo™ cannot be deleted.**

 $\rightarrow$  If there is non-music data in the group, the group cannot be deleted.

#### **Images do not display.**

- $\rightarrow$  Depending on the image data size, certain images are not viewable.
- $\rightarrow$  If images are edited using a PC, they may not be viewable.

#### **The system does not recognize the image data.**

- $\rightarrow$  Check that the data is saved in the correct folder on the Memory Stick Duo<sup>TM</sup> ( $\leftrightarrow$  page 85).
- $\rightarrow$  If the file or folder name on the Memory Stick Duo<sup>TM</sup> is changed, or if the file or folder is moved to another location using a PC, the system may not recognize it.
- $\rightarrow$  Images that are not compatible with the PSP<sup>TM</sup> system will not be recognized  $\cdots$  page 125).

#### **A folder on a Memory Stick Duo™ cannot be deleted.**

 $\rightarrow$  If there is non-image data in the folder, the folder cannot be deleted.

#### **Network**

#### **A connection to the network cannot be established.**

- $\rightarrow$  Check that the WLAN switch on the left side of the system ( $\rightarrow$  page 23) is turned on.
- $\rightarrow$  Set "WLAN Power Save" to "Off" ( $\rightarrow$  page 100). This will allow the system to communicate at full power.
- $\rightarrow$  There may be too much distance between the system and the access point or the system and the other player.
- $\rightarrow$  Check that the network settings ( $\rightarrow$  page 108) are correct. Refer to the instructions supplied with the network equipment and by your Internet service provider to make the correct network settings.
- $\rightarrow$  Depending on the access point setting, you may need to enter the system's MAC address  $\leftrightarrow$  page 96).
- $\rightarrow$  When communicating with another system in ad hoc mode, both systems must be set to the same channel  $(*\bullet)$  page 108).

#### **The Web page won't display properly.**

 $\rightarrow$  Some Web pages may not display properly.

#### **Headphones with remote control**

#### **There is no sound, or the sound quality from the headphones is poor.**

- $\rightarrow$  Check that the headphones are fully inserted into the system ( $\rightarrow$  page 28).
- $\rightarrow$  Check that the headset connector and the headphone plug are clean. If not, wipe them with a dry, soft cloth. See also "There is no sound."  $\left( \cdot \right)$  page 133).

#### **The remote control does not work.**

 $\rightarrow$  Check that the headphones are fully inserted in the system  $\rightarrow$  page 28).

 $\rightarrow$  Check that the remote control is not in hold mode. If it is, clear hold mode  $\leftrightarrow$  page 24).

### **Other issues**

#### **The system or AC adaptor is warm.**

 $\rightarrow$  During use, the system or AC adaptor may become warm. This is not a malfunction.

#### **The system is turned on, but does not operate.**

- $\rightarrow$  Check that the system is not in hold mode. If it is, slide the power/hold switch up to clear hold mode  $(*$  page 35).
- $\rightarrow$  Try sliding the power/hold switch up and holding until the power indicator turns off. The system will be completely turned off. Then turn on the system again.

#### **The system does not function properly.**

 $\rightarrow$  Static electricity and other similar occurrences may affect the system's operation. Remove the battery pack and AC adaptor, wait for about 30 seconds and then restart the system.

#### **When the buttons are pressed, there are no key tones.**

 $\rightarrow$  Check that the Key Tone feature is turned on  $(\rightarrow \rightarrow \rightarrow 101)$ .

#### **The date and time are reset.**

 $\rightarrow$  If the battery is not recharged and runs out, or if the battery pack is replaced. the system date and time settings may be reset. Follow the on-screen instructions to set the time and date.

#### **The PSP™ system is not recognized by the PC when connected using a USB cable.**

 $\rightarrow$  When using a USB hub or other devices, depending on the operating environment of the PC, the Memory Stick Duo<sup>TM</sup> inserted in the system may not be recognized by the PC. Try connecting the system directly to the PC using a USB cable.

#### **You forgot your password.**

 $\rightarrow$  If you restore the system settings to the settings at the time of purchase, the password will return to "0000". For details, see "Restore Default Settings"  $(\rightarrow \rightarrow$  page 96). Note that if you restore your settings, settings other than the password will also be lost. Once these settings are lost, they cannot be recovered.

# **LIMITED WARRANTY**

Sony Computer Entertainment America (SCEA) warrants to the original purchaser that each of the constituent products of this PSP™ system shall be free from defects in material and workmanship for a period of one (1) year from the date of purchase (the "Warranty Period"). If one or more of the aboveidentified products is determined to be defective during the Warranty Period, SCEA's liability shall be limited to the repair or replacement of this product with a new or refurbished product at SCEA's option. For the purpose of this Limited Warranty, "refurbished" means a product that has been returned to its original specifications. You must call 1-800-345-7669 to receive instructions, and then must deliver the product, freight prepaid, to the authorized service facility specified to obtain repair/replacement services.

THIS WARRANTY SHALL NOT APPLY IF THIS PRODUCT: (a) IS USED WITH PRODUCTS NOT SOLD OR LICENSED BY SCEA (INCLUDING, BUT NOT LIMITED TO, NON-LICENSED GAME ENHANCEMENT DEVICES, CONTROLLERS, ADAPTORS AND POWER SUPPLY DEVICES) OR OTHERWISE NOT COMPATIBLE WITH THIS PRODUCT; (b) IS USED FOR COMMERCIAL PURPOSES (INCLUDING RENTAL) OR IS MODIFIED OR TAMPERED WITH; (c) IS DAMAGED BY ACTS OF GOD, MISUSE, ABUSE, NEGLIGENCE, ACCIDENT, WEAR AND TEAR, UNREASONABLE USE, OR BY OTHER CAUSES UNRELATED TO DEFECTIVE MATERIALS OR WORKMANSHIP; (d) HAS HAD THE SERIAL NUMBER ALTERED, DEFACED OR REMOVED; (e) HAS HAD THE WARRANTY SEAL ON THE SYSTEM ALTERED, DEFACED OR REMOVED; OR (f) IF AN UNAUTHORIZED PROGRAM IS USED TO ALTER THE SYSTEM SOFTWARE. THIS WARRANTY DOES NOT COVER PRODUCTS SOLD AS IS OR WITH ALL FAULTS, OR CONSUMABLES (SUCH AS BATTERIES). PROOF OF PURCHASE IN THE FORM OF A BILL OF SALE OR RECEIPTED INVOICE WHICH IS EVIDENCE THAT THE UNIT IS WITHIN THE WARRANTY PERIOD MUST BE PRESENTED TO OBTAIN WARRANTY SERVICE.

REPAIR OR REPLACEMENT AS PROVIDED UNDER THIS WARRANTY IS THE EXCLUSIVE REMEDY OF THE CONSUMER. ANY APPLICABLE IMPLIED WARRANTIES, INCLUDING WARRANTIES OF

MERCHANTABILITY AND FITNESS FOR A PARTICULAR PURPOSE, ARE LIMITED IN DURATION TO THE DURATION OF THIS WARRANTY. IN NO EVENT SHALL SCEA BE LIABLE FOR CONSEQUENTIAL OR INCIDENTAL DAMAGES FOR BREACH OF ANY EXPRESS OR IMPLIED WARRANTY ON THIS PRODUCT. SOME STATES OR PROVINCES DO NOT ALLOW LIMITATION ON HOW LONG AN IMPLIED WARRANTY LASTS AND SOME STATES DO NOT ALLOW THE EXCLUSION OR LIMITATIONS OF CONSEQUENTIAL OR INCIDENTAL DAMAGES, SO THE ABOVE LIMITATIONS OR EXCLUSION MAY NOT APPLY TO YOU.

This warranty gives you specific legal rights, and you may also have other rights which vary from state to state or province to province. This warranty is valid only in the United States and Canada.

The warranty offered by Sony Computer Entertainment America on your PSP™ system (PSP-1001 K/PSP-1001 G1) is the same whether or not you register your product.

## **Service policy**

SCEA's policy with regards to product servicing is as follows: The following measures may be taken during the product service process. By submitting for product servicing you agree to accept these measures.

- The PSP<sup>TM</sup> system software will be updated.
- Protective stickers or seals that have been placed on the system by customers may be removed.
- PSP<sup>TM</sup> system settings may be changed.